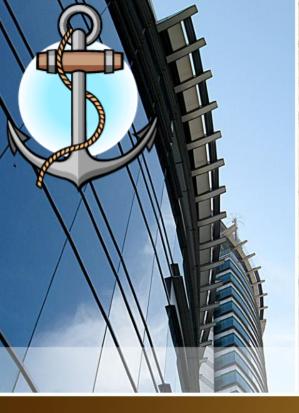

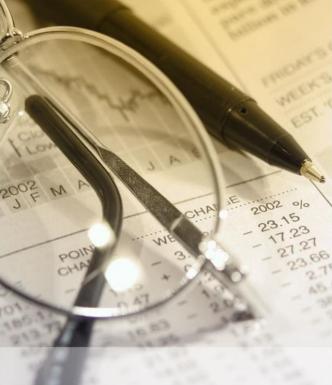

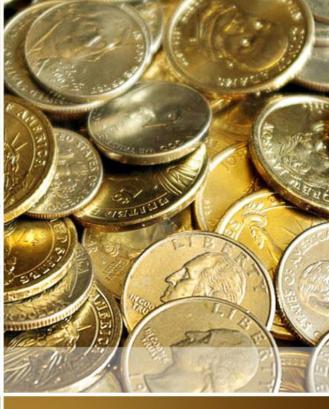

Introduction To QuickBooks

San Pedro Junior College

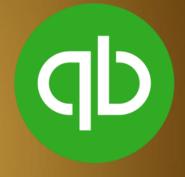

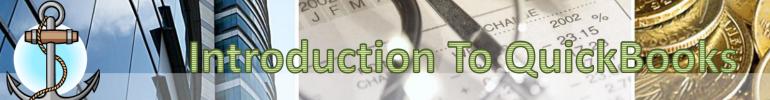

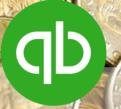

# **How To Open A Company File**

1. Click on the QB icon

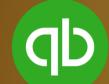

2. Select Open or Restore An Existing Company icon

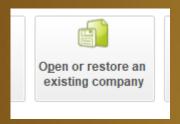

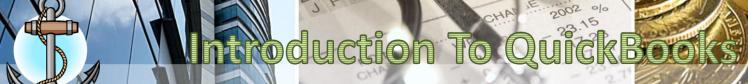

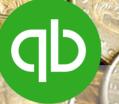

### 3. Select Open a Company file

### 4. Click Next

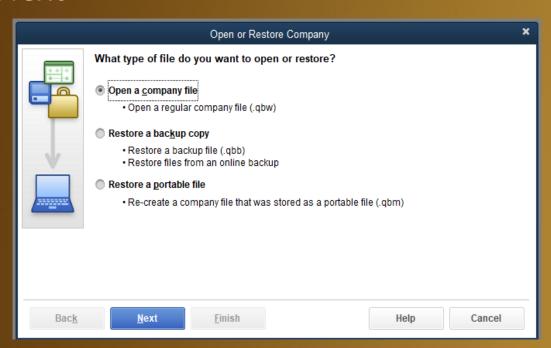

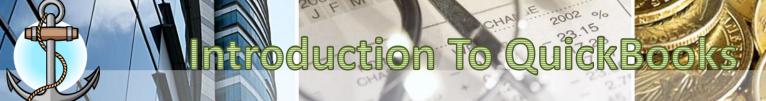

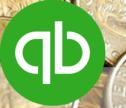

- Browse to the folder that the file is located in your account. (NEVER OPEN A COMPANY FILE FROM THE DESKTOP).
- 6. Select the Quickbooks Company File Type and then click on Open.

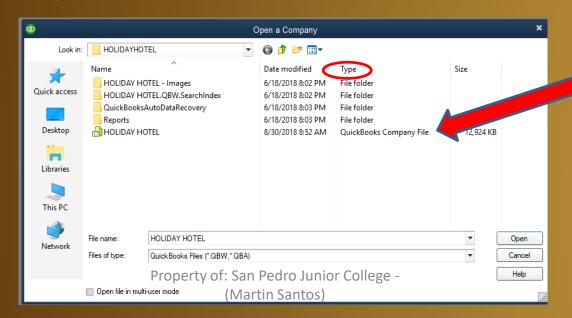

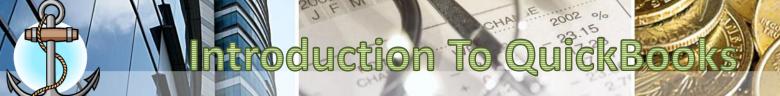

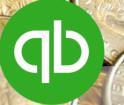

## **How To Edit Company Information**

1. Go to Company menu, scroll do to My Company

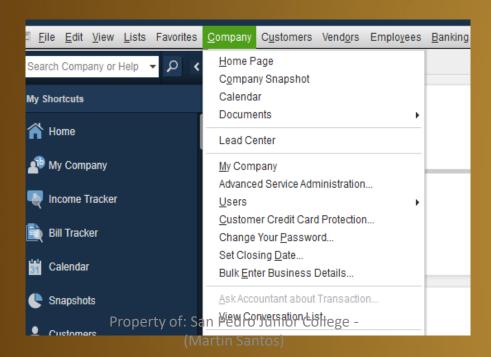

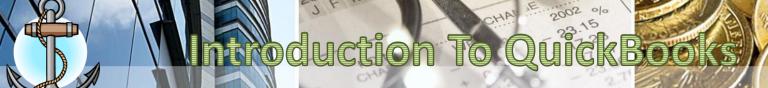

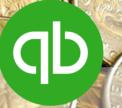

2. Click on the pencil icon in upper right corner of the dialog box. It will allow the user to edit/update the company information

| Н | HOLIDAY HOTEL          |                                                                                     |                      |                                                                                     |        |  |  |
|---|------------------------|-------------------------------------------------------------------------------------|----------------------|-------------------------------------------------------------------------------------|--------|--|--|
|   | COMPANY INFORMATION    |                                                                                     |                      |                                                                                     |        |  |  |
|   | Contact Name & Address | HOLIDAY HOTEL<br>Barrier Reef Drive,<br>San Pedro Town,<br>Belize District<br>Other | Legal Name & Address | HOLIDAY HOTEL<br>Barrier Reef Drive,<br>San Pedro Town,<br>Belize District<br>Other | Edit ( |  |  |
|   | Main Phone             | 501-226-2014                                                                        | EIN                  |                                                                                     |        |  |  |
|   | Fax                    |                                                                                     | SSN                  |                                                                                     |        |  |  |
|   | Email                  | holiday@btl.net                                                                     | Income Tax Form      |                                                                                     |        |  |  |
|   | Website                | www.sanpedroholiday.com                                                             | Payroll Contact      |                                                                                     |        |  |  |
|   |                        |                                                                                     |                      |                                                                                     |        |  |  |
|   |                        |                                                                                     |                      |                                                                                     |        |  |  |
| Ļ |                        |                                                                                     |                      |                                                                                     |        |  |  |

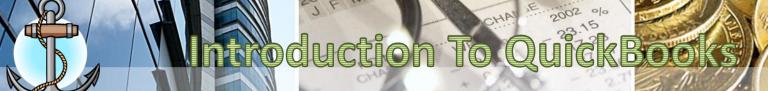

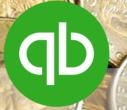

3. Enter the Contact Information and then click on OK to confirm the information.

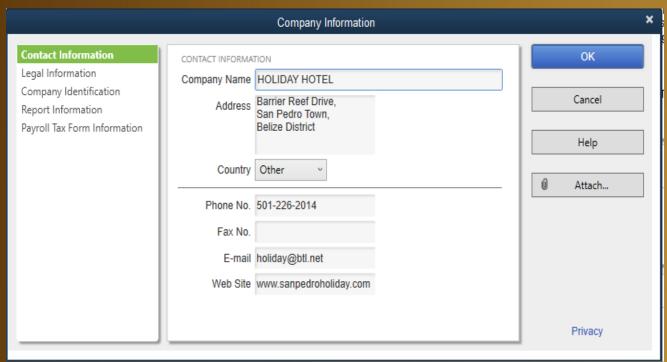

 On confirm, a Legal Address message appears, Click on NO.

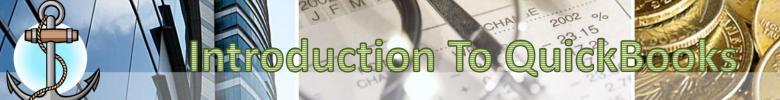

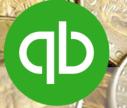

# **CHART OF ACCOUNTS**

### **Chart of Accounts**

is a list of account names with corresponding account numbers.

|          | John Doe Consulting     |                |
|----------|-------------------------|----------------|
|          | Chart of Accounts       |                |
| Account# | Account Name            | Account Type   |
| 101      | Cash                    | Asset          |
| 102      | Accounts Receivable     | Asset          |
| 103      | Office Furniture        | Asset          |
| 104      | Computer                | Asset          |
| 105      | Office Supplies         | Asset          |
| 201      | Accounts Payable        | Liability      |
| 202      | Rent Payable            | Liability      |
| 203      | Salaries Payable        | Liability      |
| 204      | Note Payable            | Liability      |
| 205      | Payroll Taxes Payable   | Liability      |
| 301      | John Doe, Capital       | Owner's Equity |
| 302      | John Doe, Drawing       | Owner's Equity |
| 401      | Consulting Revenue      | Revenue        |
| 501      | Office Supplies Expense | Expense        |
| 502      | Rent Expense            | Expense        |
| 503      | Utilities Expense       | Expense        |
| 504      | Payroll Expense         | Expense        |

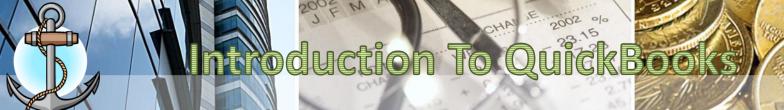

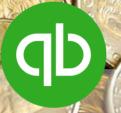

# What is Chart of Accounts (COA)?

Chart of Accounts is the complete list of all the company's accounts and balances. In QuickBooks, it represents and organizes the company's assets, liabilities, income, and expense.

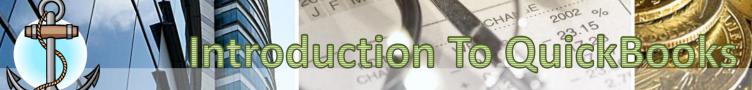

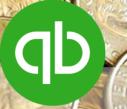

### **How To Enable Account Numbers in COA**

1. Go to Edit - Preferences

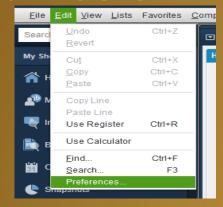

2. Select Accounting – Company Preferences. Click on Use account numbers. Click OK

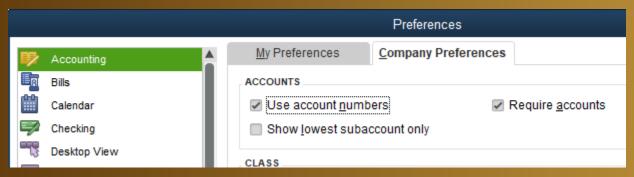

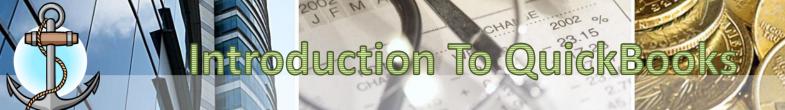

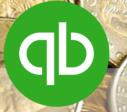

### **Chart of Accounts (Account Number Ranges)**

| • | Other Current | Asset | 10000 - 14999 | 7 |
|---|---------------|-------|---------------|---|
|   |               | 700CL |               |   |

| • | Equity | 30000 – 39999 |
|---|--------|---------------|
|   |        |               |

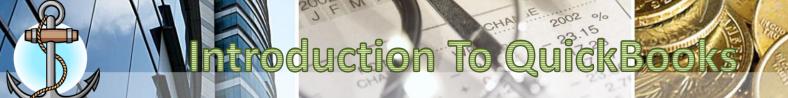

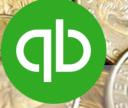

### **How to Update Chart Of Accounts**

1. Go to Lists menu, scroll to Chart of Accounts

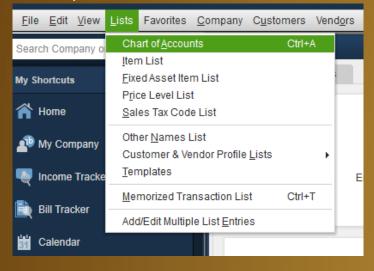

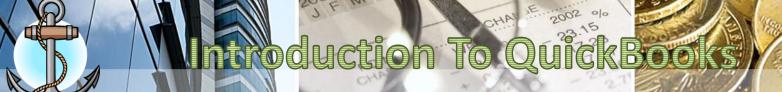

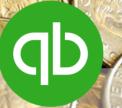

2. From the bottom of the Chart of Accounts screen, select Account - New

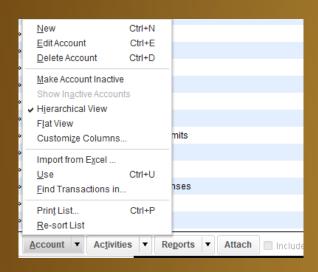

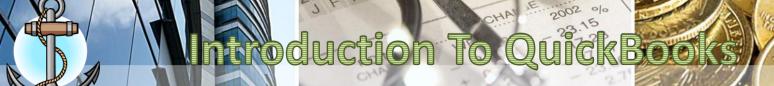

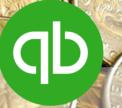

- 3. Choose the type of account you want to enter
- 4. Click on Continue

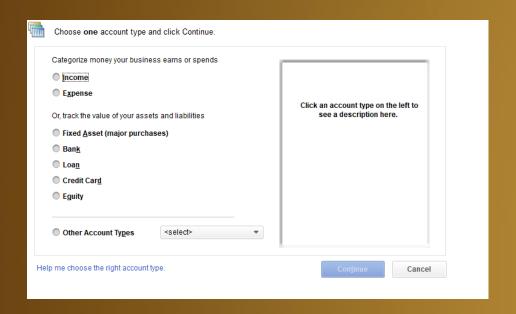

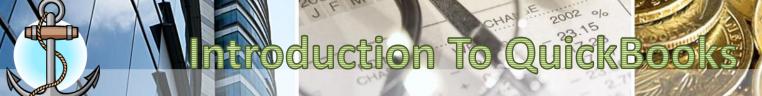

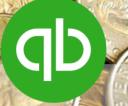

- 5. Enter the information for the new account. *Note that if it is a subaccount then you must select the subaccount of option*.
- 6. Select Save & Close if you will only enter one chart of account OR
- 7. select Save & New if you want to enter another chart of account.

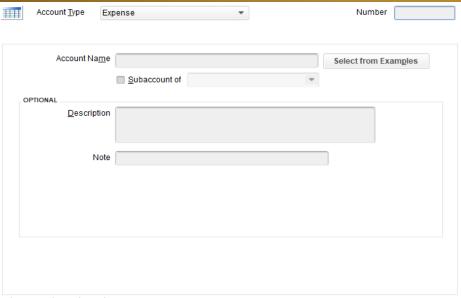

Save & Close

Save & New

1Cancel

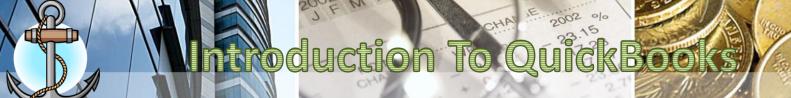

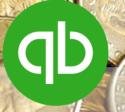

### **How to Open Bank Accounts**

- 1. Go to Lists menu, scroll to Chart of Accounts
- 2. From the bottom of the Chart of Accounts screen, select Account New
- Select Bank for the type of account you want to enter then click on Continue
- 4. Type out the Account Number, Account Name, Description, Bank Acct. No.
- 5. Click on Enter Opening Balance...

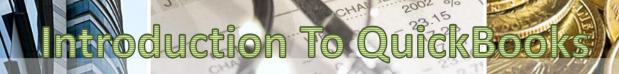

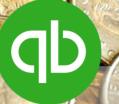

| Account Type            | Bank ▼ Number 10001                                                |
|-------------------------|--------------------------------------------------------------------|
|                         |                                                                    |
| Account Na              | me Atlantic Bank Checking Select from Examples                     |
|                         | Subaccount of                                                      |
| OPTIONAL                |                                                                    |
| <u>D</u> escript        | on Atlantic Bank Checking                                          |
|                         |                                                                    |
| Bank Acct. I            | No. 2109785267                                                     |
| Routing Numb            | er .                                                               |
|                         |                                                                    |
| Ta <u>x</u> -Line Mappi | ng <unassigned> • How do I choose the right tax line?</unassigned> |
|                         | Enter Opening Balance Should I enter an opening balance?           |
|                         | Remind me to order checks when I reach check number                |
|                         | Order checks I can print from QuickBooks Learn more                |
|                         | <u> </u>                                                           |
|                         |                                                                    |
|                         | Save & Close Save & New Cancel                                     |

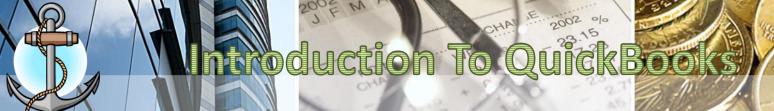

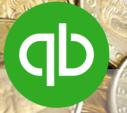

# **How to Open Bank Accounts**

- Enter the opening balance in Statement Ending Balance
- 7. In Statement Ending Date, enter December 31st of the previous year.
- 8. Click OK to confirm the bank balance
- 9. Click Save & Close to open the bank account

# Introduction To QuickBooks

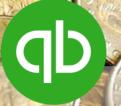

| Acc                                                                                                    | ount Na <u>m</u> e                                  | Atlantic Bank Checking Select from Examples                                                       |  |  |
|----------------------------------------------------------------------------------------------------|-----------------------------------------------------|---------------------------------------------------------------------------------------------------|--|--|
|                                                                                                    | Enter Opening Balance: Bank Account                 |                                                                                                   |  |  |
| NAL                                                                                                    |                                                     | he ending date and balance from the last bank statement you received before your ooks start date. |  |  |
| Attention: If this account did not have a balance before your QuickBooks start date, click Cancel and use a transaction to put money in this account. Example transactions |                                                     |                                                                                                   |  |  |
| Routir                                                                                                    |                                                     | Statement Ending Balance                                                                          |  |  |
| Ta <u>x</u> -Lir                                                                                                    |                                                     | Statement Ending <u>D</u> ate                                                                     |  |  |
|                                                                                                    |                                                     | OK Cancel Help                                                                                    |  |  |
|                                                                                                    | Remind me to order checks when I reach check number |                                                                                                   |  |  |
|                                                                                                    | Order checks I can print from QuickBooks Learn more |                                                                                                   |  |  |

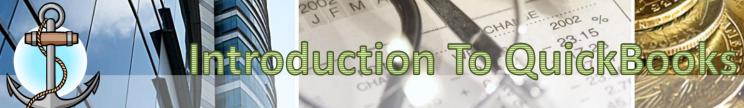

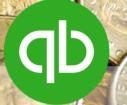

# **ITEMS**

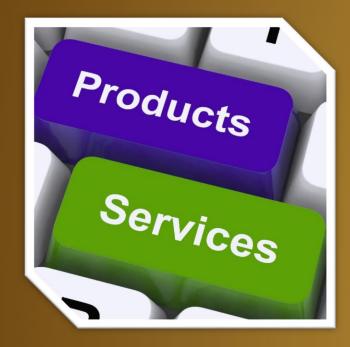

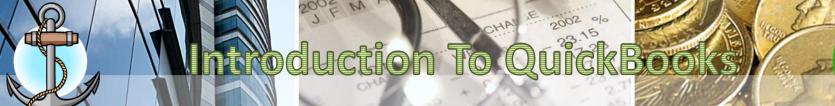

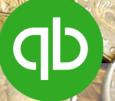

### What are Items in QuickBooks?

**Item** is anything that your company sells or resells in the course of business, such as products/services, shipping and handling charges, discounts and sales tax. It shows up as a line on an invoice or credit memo.

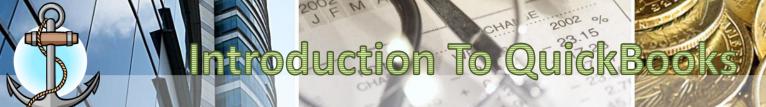

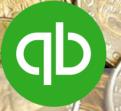

# **Types of Items**

- 1. Service
- 2. Inventory Part
- 3. Non-Inventory Part
- 4. Subtotal
- 5. Group
- 6. Discount
- 7. Sales Tax Item

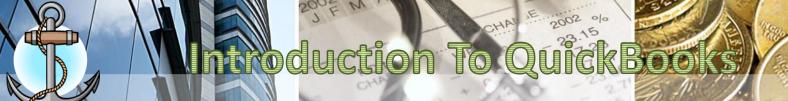

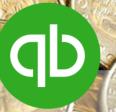

### **Types Of Items**

**Service**: A service you provide to a customer. You can create services that are charged by the job or by the hour.

**Inventory Part**: A product you buy for the purpose of reselling. This item type isn't available if you haven't enabled the inventory during the Easy Step Interview or activated inventory on the Items & Inventory section in the Preferences.

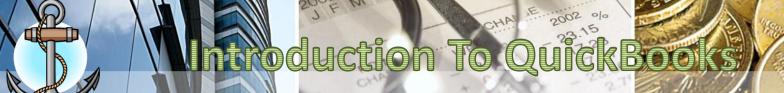

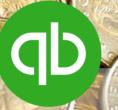

# **Types Of Items**

Non-Inventory Part : A product you

- Purchase but do not resell.
- Sell but do not purchase.
- Purchase and resell but do not stock in inventory or track as inventory.

**Subtotal**: An item type that adds up everything that comes before it. It provides a subtotal before you add shipping charges, sales tax or discounts.

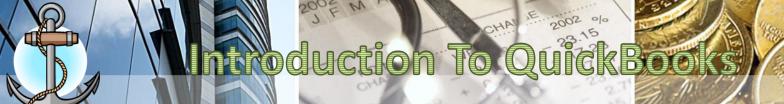

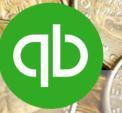

### **Types Of Items**

**Group**: This item type can be used to enter a group of item (all of which must exist in the Item List) all at once.

**Discount**: Allows discount to be given on invoices and sales receipt. When entering a discount item, you can indicate a flat rate or percentage.

**Sales Tax Item**: Create one of these item types for each sales tax authority for which you collect.

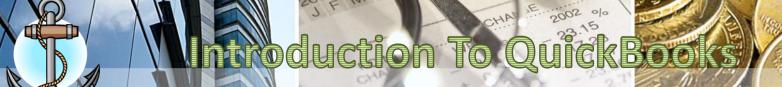

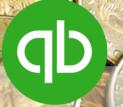

### **How to Enter\Update Items**

1. Go to Lists menu, scroll to Items List

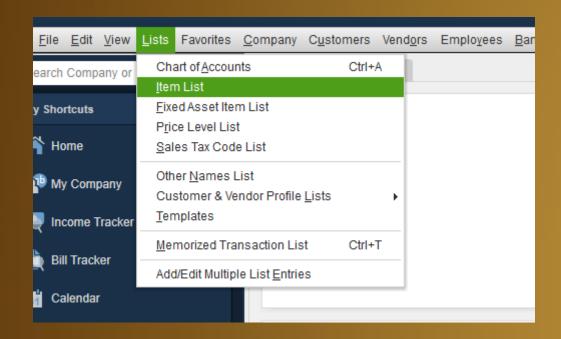

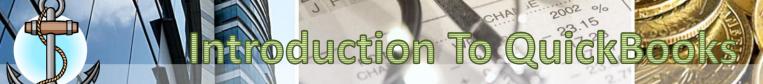

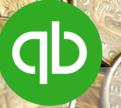

2. From the bottom of the Item List screen, select Item

- New

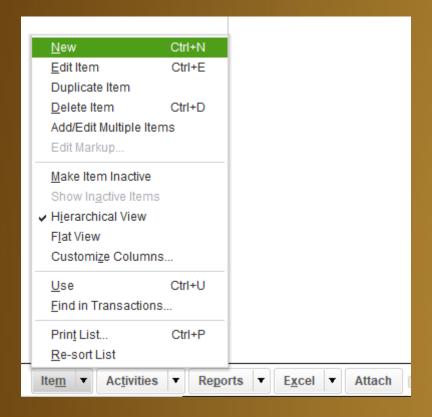

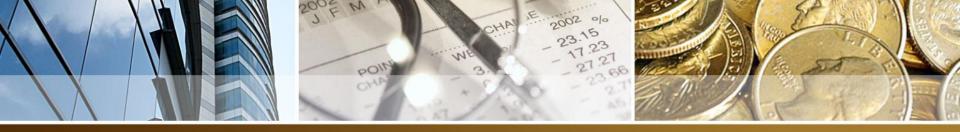

### Course Outline Week 2 - 7 (Jan. 13 - Feb. 21)

#### Week 2 - 3 (01/13 to 01/24)

#### TEMS

- · Creating Items
- Editing Items

#### SALES TAX

- · Setting up tax rates and agencies
- Indicating taxable/non-taxable items

#### WORKING WITH CUSTOMERS

- Invoice
- Sales Receipt
- A/R Register
- Recording customer payment

# Exercise 2: Entering items: subtotal, group, discount, sales tax, customers [25 pts] (01/21/2020) (30 Minutes)

Exercise 3: Entering customers, invoices [25 pts] (01/24/2020) (60 Minutes)

#### Week 4 (01/27 to 01/31)

#### BANKING

- Bank account register
- Making Deposits

# Exercise 4: Entering Sales Receipt, [25 Pts] (01/28/2020) (45 Minutes)

**Quiz 1**: COA, Items, Entering customers, invoices, sales receipt (01/31/2020) [50 pts] (60 Minutes)

#### Week 5-7 (02/03 to 02/21)

#### WORKING WITH VENDORS

- Accounts payable
- Enter bills
- Pay bills
- Write checks

**Test 1**: COA, Item List, A/R, invoices, sales receipt, customer payments, make deposits (02/04/2020) [100 pts] (60 Minutes)

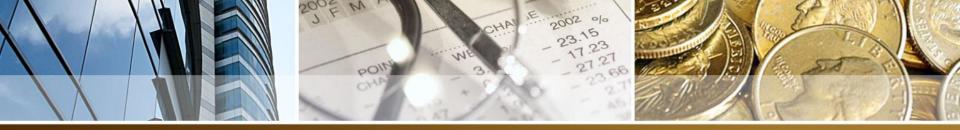

## Class Scheduled Topics (Jan. 17 – 31)

QB CLASS SCHEDULE FRI - JAN. 17 8:00PM - 9:00PM ITEMS

- . Group
- . Discount
- . Sales Tax

#### A/R

. Customers

TUE - JAN. 21 8:30PM - 9:25PM A/R

- . Invoices & Sales Receipt
- Apply GST, Hotel Tax, Service Charge, Discount

9:30PM - 10:00PM EXERCISE 2 FRI - JAN. 24 8:00PM - 9:00PM EXERCISE 3

TUE - JAN. 28 8:30PM - 9:20PM Sales Receipt .Apply GST, Hotel Tax, Service Charge, Discount

9:25PM - 10:10PM EXERCISE 4

FRI - JAN. 31 8:00PM - 9:00PM QUIZ 1

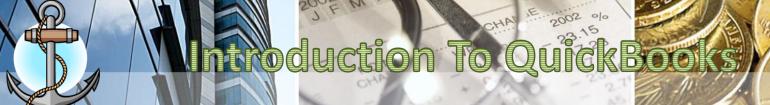

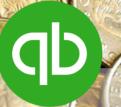

|                                                                                          | you charge for or purchase, like<br>, consulting hours, or professional | Cancel             |  |  |
|------------------------------------------------------------------------------------------|-------------------------------------------------------------------------|--------------------|--|--|
| Item Name/Number Subitem of UNIT OF MEASURE                                              | No <u>t</u> es  Custom Fields                                           |                    |  |  |
| Enable  This service is used in assemblies or is performed by a subcontractor or partner |                                                                         |                    |  |  |
| Description                                                                              | Rate 0.00  Tax Code Tax  Account                                        | ■ Item is inactive |  |  |
| How can I set rates by customers or employe                                              | es?                                                                     |                    |  |  |

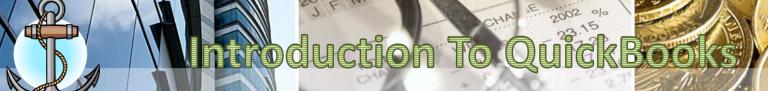

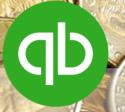

3. Enter the information for the new item:

Type: Select the type of item you want to create

**Item Name/Number**: Enter a short name/code for the item that you want to create

**Description**: Enter a brief description of the item.

Rate: Retail Price of the item or service %.

Tax Code: Tax

**Account**: The **INCOME** account to which the item is

categorized. (All other fields are left BLANK)

4. Click OK to confirm the item

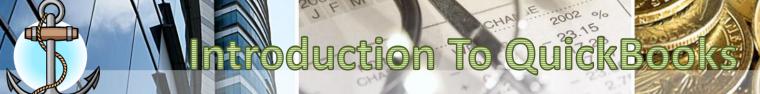

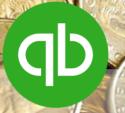

### **How to Enter A Discount Item**

Type: Discount

**Item Name/Number**: Discount x%

**Description:** Discount x% on Rooms / F&B

Rate: X% (x = discount percentage)

Tax Code: Tax (To apply the discount before calculating sales tax)

Account: Discounts Given (Income Account)

1. Click OK to confirm the item

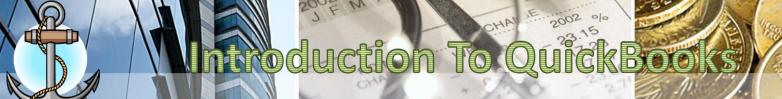

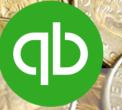

### **How to Enter A Group Item**

Type: Group

Group Name/Number: Name (Example: Easter Special)

**Description**: Brief Description

**Print Items In Group:** 

| ITEM                       | DESCRIPTION | QTY              |
|----------------------------|-------------|------------------|
| Select from drop down list | (Auto)      | Quantity offered |
|                            |             |                  |

### 4. Click OK to confirm the item

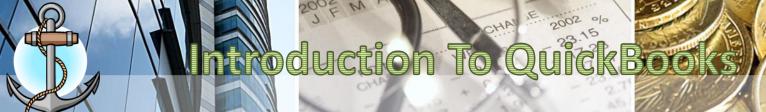

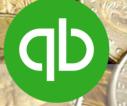

### **How to Add Sales Tax Items**

- 1. Go to Lists menu, scroll to Items List
- 2. From the bottom of the Item List screen, select Item New
- 3. Enter the information for the Tax item:

**Type**: Sales Tax Item

Sales Tax Name: GST Hotel Tax

**Description**: General Sales Tax Hotel Tax

Tax Rate (%): 12.5% 9%

Tax Agency: GOB BTB

Government of Belize Belize Tourism Board

4. Click OK to confirm the item

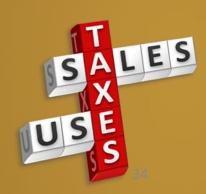

None

None

0%

(leave blank)

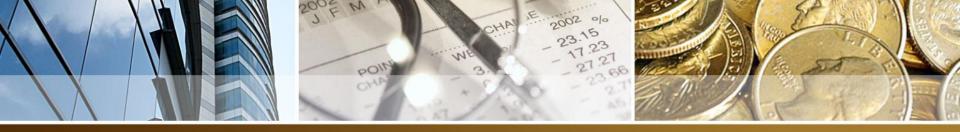

### **ACCOUNTS RECEIVABLE**

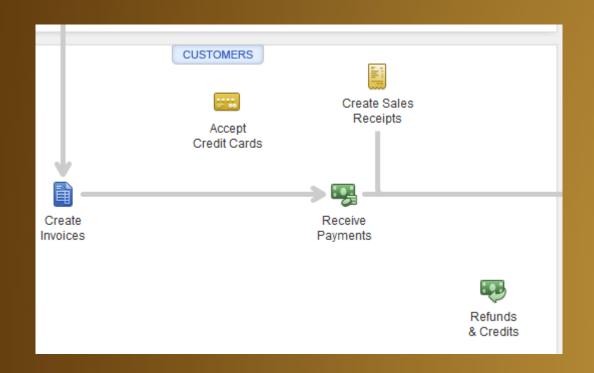

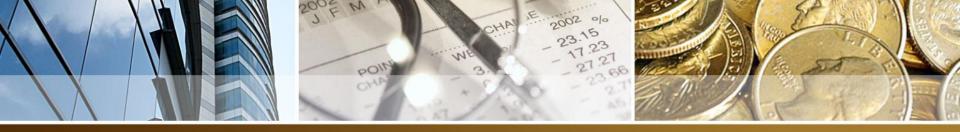

### **ACCOUNTS RECEIVABLE**

- In this section, You will learn to create:
  - Customers
  - Invoices
  - Sales Receipts
  - Receive Payments

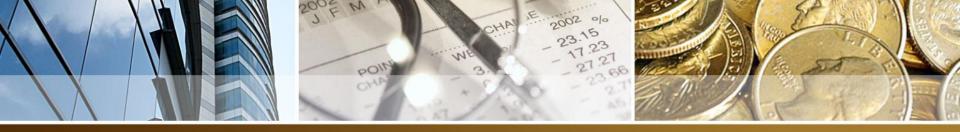

#### **ACCOUNTS RECEIVABLE**

- Accounts Receivable is the record of money owed to your business for goods or services; that is, invoices for which your business hasn't received payment yet.
- Accounts Receivable is abbreviated A/R

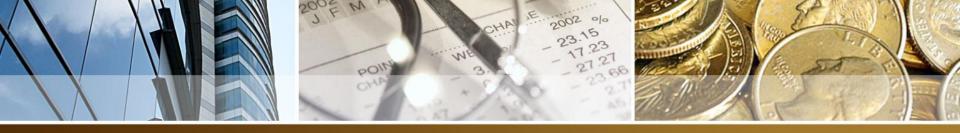

# Invoice vs. Sales Receipt

- In QuickBooks, Invoices are issued when a customer receives a product/service and issues payment at a later date (credit).
- Sales Receipt are issued when a customer receives a product/service and needs to make payment immediately. (C.O.D.)

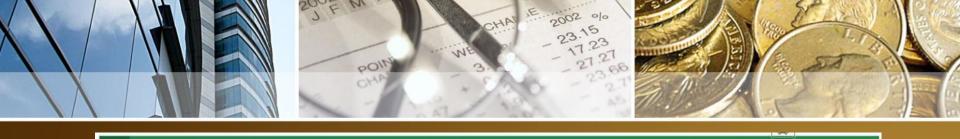

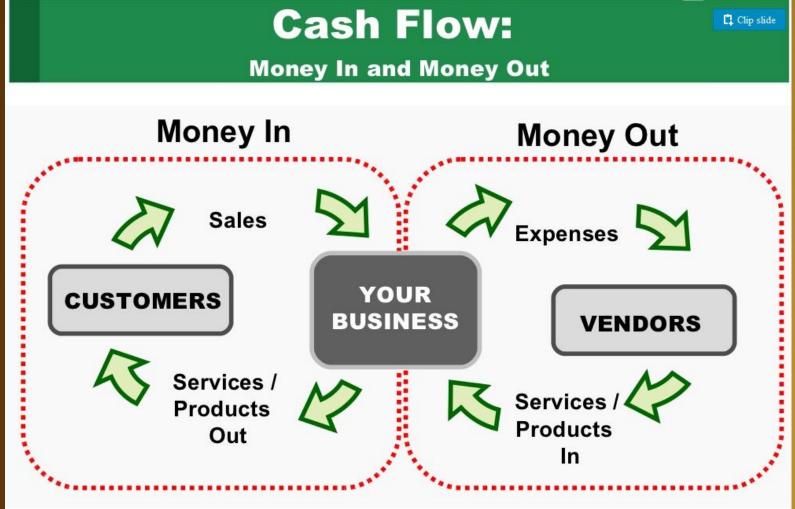

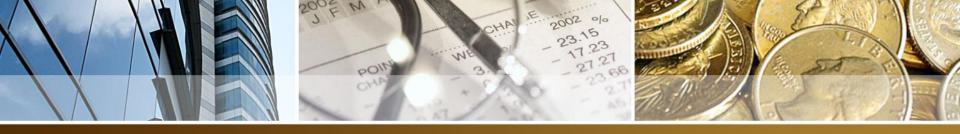

#### **Major Account Types**

#### Assets

- Current (cash, inventory, accounts receivable, etc.)
- Fixed (property, vehicles, machinery, etc.)

#### Liabilities

- Current (within one year)
- Long Term

#### Equity

- Contributed capital: owner's investment
- Retained earnings (profits)

Everything your business possesses

Everything your business has borrowed

Everything your business owns

Assets = Liabilities + Equity

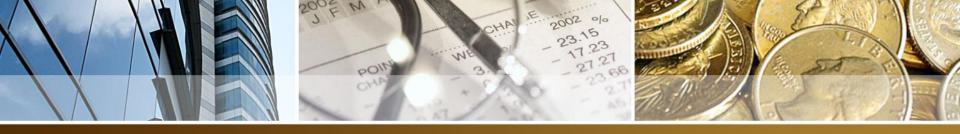

#### Six Ways Financial Management Helps Your Business Succeed

2. Manage Customers and Sales.

Know and understand your customers through consolidated records.

#### 1. Cash Flow.

Track the money going in and out of your business.

#### 6. Funding.

To be considered for a loan or investment, you'll need complete financial statements.

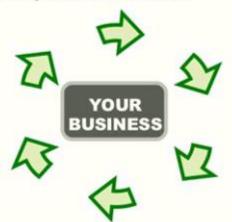

#### 5. Insight and Decision Making.

Make informed decisions – and price your product or service for profitability – with financial reports

#### 3. Production.

Obtain goods and services. Apply for and establish credit with your vendors.

#### 4. Compliance.

Report your company's incomes, expenses, and payroll accurately to the IRS.

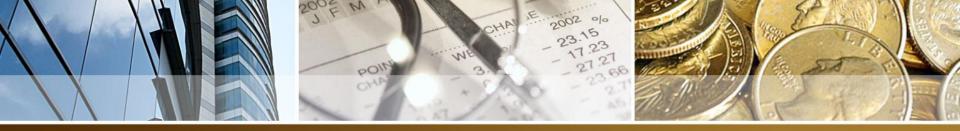

#### **Information is Power**

Clip slide

#### What do you want to know about your business?

- How much money am I bringing in?
- How much am I spending?
   Expenses
- Is my business making any money?
   Sales Expenses
- What's the value of what my
   Assets business owns?
- How much does my business owe to.....
   Liabilities others?
- What is my business worth? Equity

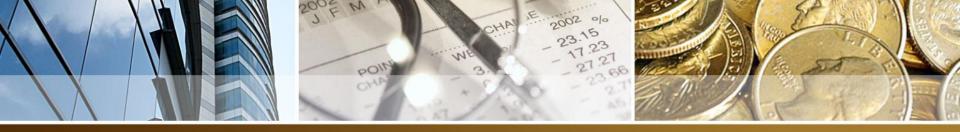

#### **How To Enter Customer**

- Go to customer center
- Select New Customer & Job

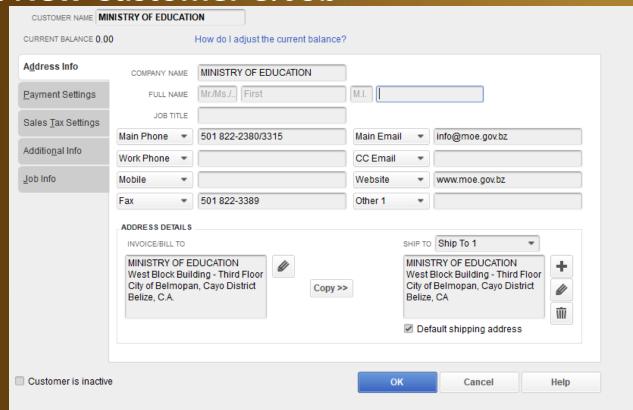

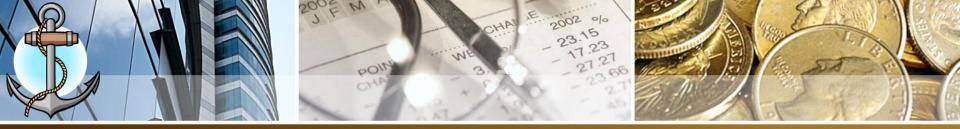

#### **How To Enter An Invoice With BTB / GST Taxes**

- 1. Create an Invoice.
- 2. At bottom, set TAX to NONE

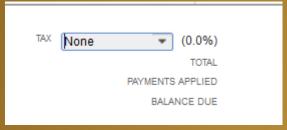

- 3. Add the rooms as line item(s) along with quantity
- 4. Add Subtotal as a line item
- 5. Add BTB Sales Tax item as a line item
- 6. Add any Service Charge on Rooms as a line item
- 7. Add the non-inventory as line item(s) with quantity
- 8. Add Subtotal as a line item
- 9. Add GST Sales Tax item as a line item

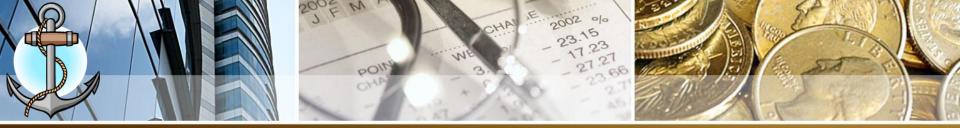

# To Determine The number of nights to charge to guest for rooms

- 1. Count Check In Date plus any date leading up to Check Out.
- 2. DO NOT count checkout date.

#### For Example:

A tourist check in: January 15 and check out: January 18.

Charge 3 days (Enter this number in the QTY column for the room).

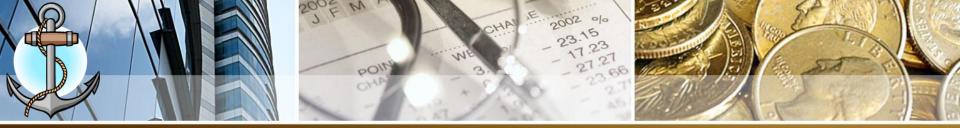

### **Important Fields On QB Invoice**

CUSTOMER: JOB – This is the credit customer from drop down list

DATE: The date the guest checked out

INVOICE#: The numbering sequence of the hotel

P.O. NUMBER: The purchase order number from the corporate customer

TERMS: The number of days credit is extended for. Normal is 30 days – Net 30

REP: The name of the employee that made the invoice

TAX: Normally it is GST (For Hotel/Resorts – Set To None)

CUSTOMER MESSAGE: The customized message for invoices

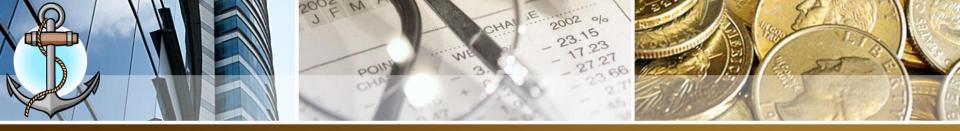

# How To Create A Sales Receipt In QB with BTB / GST Taxes

1. All Sales Receipt Are Set ONLY to one customer – CASH SALE CUSTOMER / HOTEL GUEST

2. Apply the same method of entering line items as an

invoice.

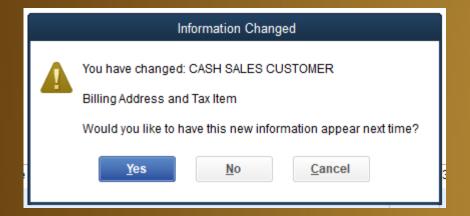

3. On confirming a sales receipt, Select NO for Information Changed

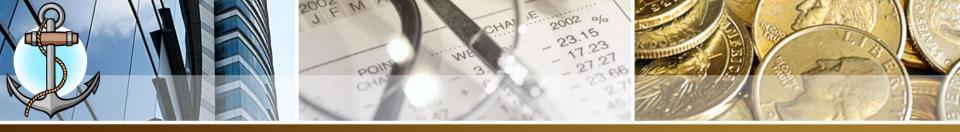

#### **Undeposited Funds**

Undeposited Funds is an internal <u>other current asset</u> account created by QuickBooks to hold funds until you are ready to deposit them. It serves as the default *Deposit To* account when you receive payments, use a payment item on an invoice, or enter a sales receipt.

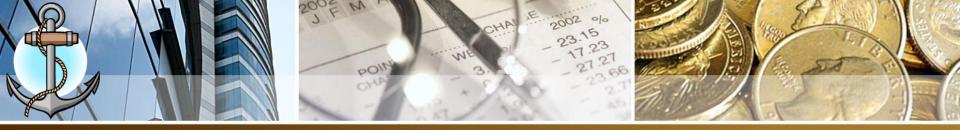

# **BEHIND THE SCENES**

| Transaction               | Account                   | Effect   |
|---------------------------|---------------------------|----------|
| Enter An Invoice          | Accounts Receivable (COA) | INCREASE |
|                           | Customer Balance          | INCREASE |
|                           |                           |          |
| Enter A Sales Receipt     | Undeposited Funds (COA)   | INCREASE |
|                           |                           |          |
| Receive Payment (Invoice) | Accounts Receivable (COA) | DECREASE |
|                           | Customer Balance          | DECREASE |
|                           | Undeposited Funds (COA)   | INCREASE |
|                           |                           |          |
| Make Deposit To Bank      | Undeposited Funds (COA)   | DECREASE |
|                           | Bank Account (COA)        | INCREASE |

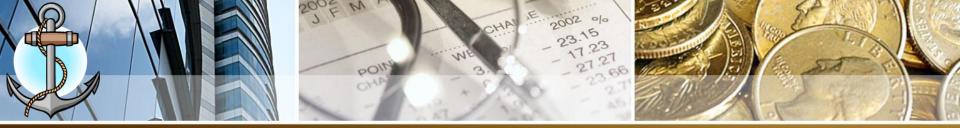

### Process Customer Payment in QuickBooks

1. Click on the Receive Payments icon

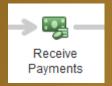

#### **Customer Payment Form**

- 2. RECEIVED FROM: Select the customer name from the drop down list
- 3. PAYMENT AMOUNT: Enter the amount of the payment sent in by credit customer.
- 4. DATE: Enter the date payment was received
- CASH CHECK CREDIT DEBIT P-CHECK

- 5. REFERENCE #: The check number
- 6. Select the icon for form of payment. (Normally Check)
- 7. Place a check mark beside the invoice been paid.
- 8. Click Save & Close

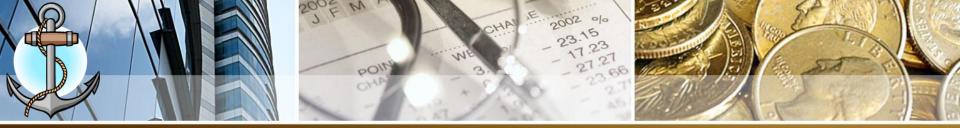

#### **Process Bank Deposits**

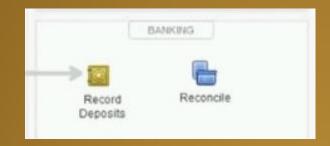

- 1. Choose the **Banking** → **Make/Record Deposits**
- 2. Use the **Payments to Deposit** dialog box to select the payments you want to deposit.
- 3. Click OK
- 4. Use the **Date box** to identify the deposit date
- 5. (Optional) Provide a memo description
- 6. Save the deposit transaction

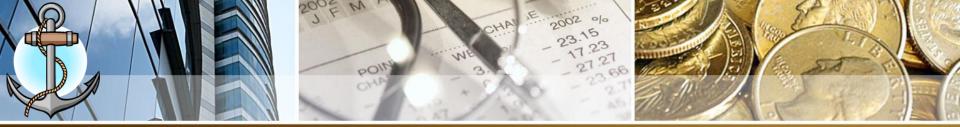

# **Process Bank Deposits**

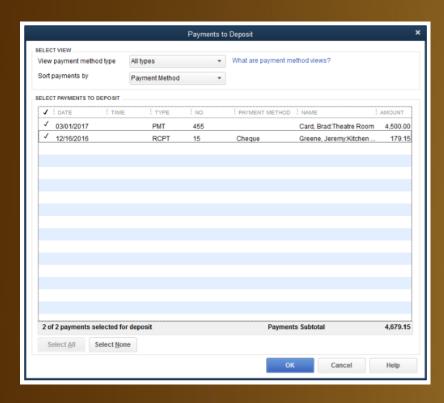

| ■ Make Deposits                                            |                 |          |          |             |        |               |              |             | ×        |
|------------------------------------------------------------|-----------------|----------|----------|-------------|--------|---------------|--------------|-------------|----------|
| Previous Next St                                           | ive 🔓 Print     | · 🖽      | Payments | Histo       | ory    | Attach        |              |             |          |
| Deposit To Chequing                                        | ▼ Date          | 8/31/20  | 16 🛗     | Memo        | Depo   | sit           |              |             |          |
| Click Payments to select cus                               | lomer payments  | that you | have rec | eived. List | any ot | her amour     | nts to depos | sit below.  |          |
| RECEIVED FROM :                                            | ROM ACCOUNT     |          | MEMO     |             |        |               | : CHQ NO.    | : PMT METH. | : AMOUNT |
| Card, Brad:Theatre Room U                                  | Indeposited Fun | ds       |          |             |        |               | 455          |             | 4,500.00 |
| Greene, Jeremy:Kitchen U                                   | Indeposited Fun | ds       |          |             |        |               | 1246         | Cheque      | 179.15   |
|                                                            |                 |          |          |             |        |               |              |             |          |
|                                                            |                 |          |          |             |        |               |              |             |          |
|                                                            |                 |          |          |             |        |               |              |             |          |
|                                                            |                 |          |          |             |        |               |              |             |          |
|                                                            |                 |          |          |             |        |               |              |             |          |
|                                                            |                 |          |          |             |        |               |              |             | V        |
|                                                            |                 |          |          |             |        | Dec           | posit Subtot | al          | 4.679.15 |
| To get cash back from this de where you want this money to |                 |          |          |             | accou  | nt            |              |             |          |
| Cash back goes to                                          | Cash ba         | k memo   | )        |             |        | Cash ba       | ack amount   |             |          |
| -                                                          |                 |          |          |             |        |               |              |             |          |
|                                                            |                 |          |          |             |        | Deposit Total |              | 4,679.15    |          |
|                                                            |                 |          |          |             |        | Save & Cl     | lose         | Save & New  | Clear    |
|                                                            |                 |          |          |             |        |               |              |             |          |
|                                                            |                 |          |          |             |        |               |              |             |          |

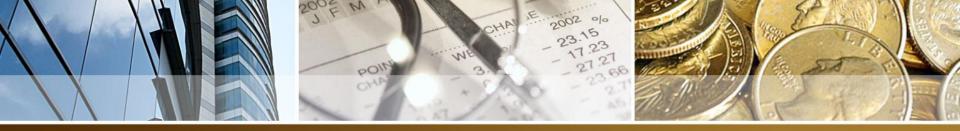

### **ACCOUNTS PAYABLE**

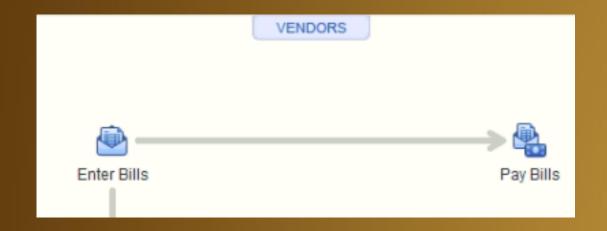

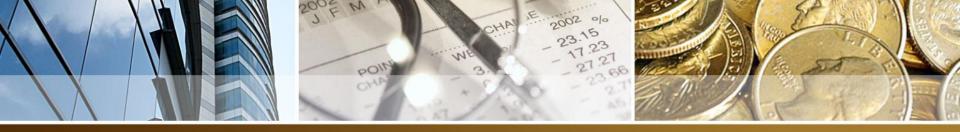

#### **ACCOUNTS PAYABLE**

- In this section, You will learn to create:
  - Vendors
  - Enter Bills
  - Write Checks
  - Pay Bills
  - Manage GST

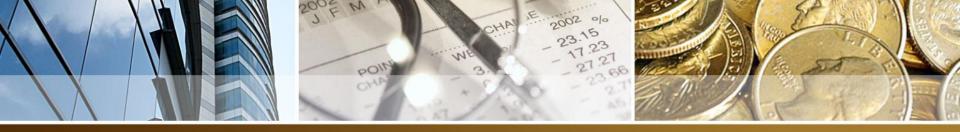

#### **ACCOUNTS PAYABLE**

 Accounts Payable (AP) is a term that refers to the money that a business must pay to its creditors within a certain period of time. It is the unpaid invoices, bills or statements for goods or services rendered by outside contractors, vendors or suppliers. These debts often must be paid — either partially or in full — each month.

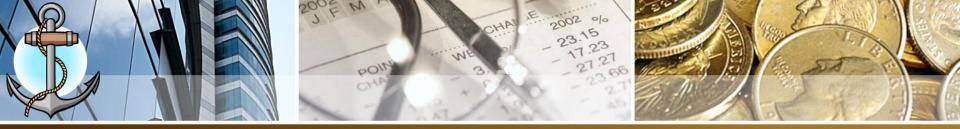

# **Enter/Pay Bill Vs. Write Checks**

- Enter/Pay Bill = when a vendor supplies a product/service and payment can be made days afterward (Credit)
- Write Check = when a vendor supplies a product/service and payment needs to be made immediately (COD)

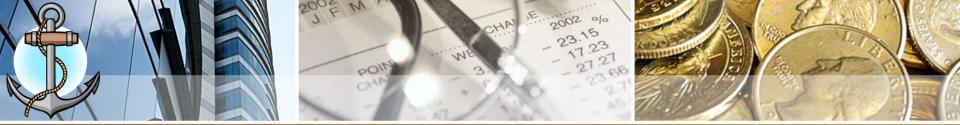

#### **Breakdown Of A Bill**

Vendor Information

**Bill Information** 

#### **Electricity Consumed** \$ 2,848.34

INVOICE: 2018-0345-365

Date: 08/05/2018

GST (12.5%) 356.04

**TOTAL DUE** \$ 3,204.38

Due: September 5, 2018

For Period Ending July 20, 2018

Corporate Headquarters

P.O. Box 327 Belize City, Belize Central America Tel. 227-0954 info@bel.com.bz www.bel.com.bz BILL TO: HOLIDAY HOTEL Barrier Reef Drive San Pedro Town

2 1/2 Miles Northern Highway

#### **Amount Breakdown**

- **Expense Account**
- 2. GST

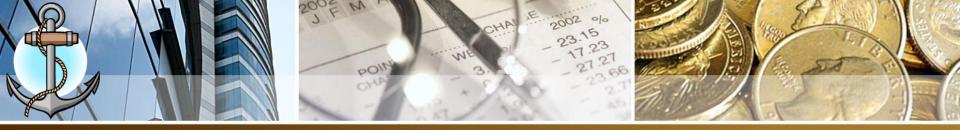

#### **Enter Vendor Information**

1. Click On VENDORS icon from command center

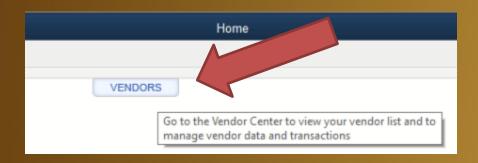

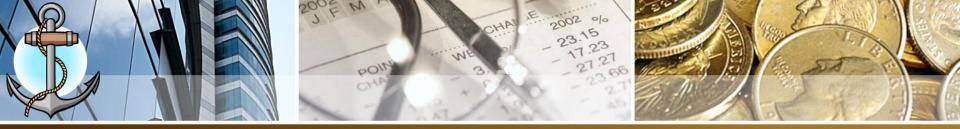

- 2. From Vendor Center, click on New Vendor
- Enter ALL the information from the bill
- 4. Click OK

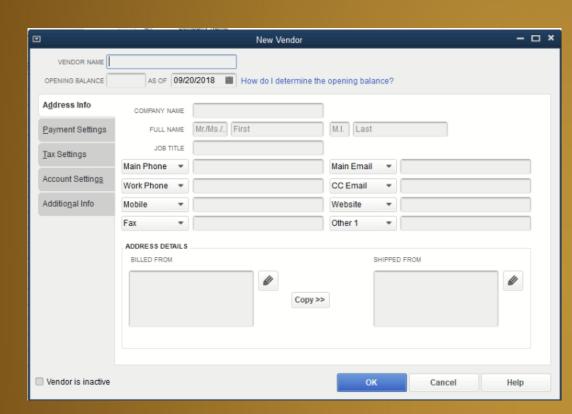

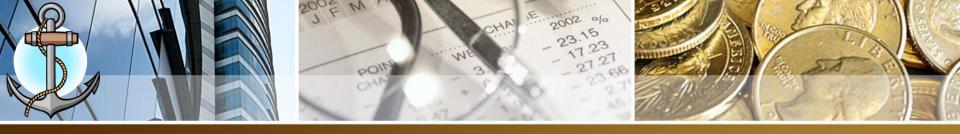

## **Enter Bill (Information)**

1. Click on Enter Bills icon from command center

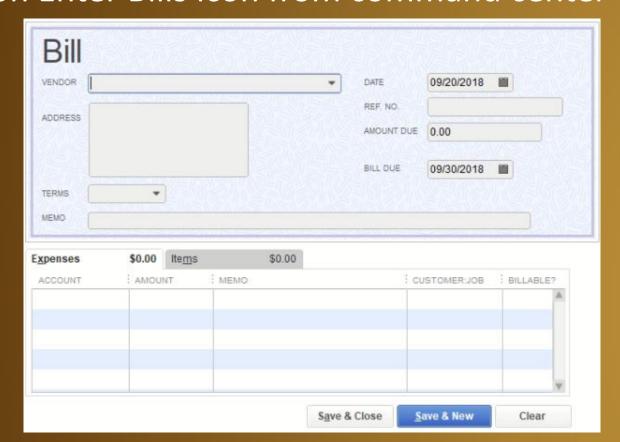

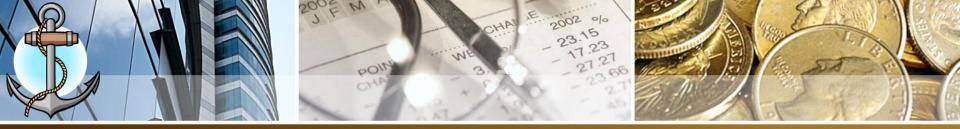

- 2. Vendor Select a vendor from drop down list or you can click <Add New> to enter a new vendor.
- 3. Date Enter the date from the bill.
- 4. Ref. No. Enter the vendor invoice number on bill
- 5. Amount Due leave at 0.00 and let QuickBooks auto calculate it.
- 6. Bill Due Enter the due date from the bill
- 7. Terms Select the credit terms from drop down list
- 8. Memo brief description of vendor's bill

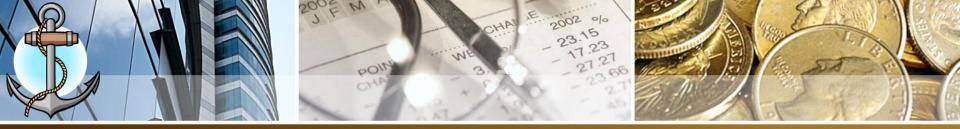

# **Enter Bill (Amount Breakdown)**

1. Using Expenses page. (Never Use Items page as we are not doing inventory)

| <u>x</u> pense | es \$3,204.38       | Ite <u>m</u> s | \$0.00        |
|----------------|---------------------|----------------|---------------|
| ACCOU          | NT                  | : AMOUNT       | : MEMO        |
| 68602 -        | Electricity Expense | 2,8            | 348.34 BEL-JU |
| 25500 -        | Sales Tax Payable   | 3              | 356.04 BEL-JU |
|                |                     |                |               |

- 2. Account a) Enter the COA expense account. b) For GST amount enter Sales Tax Payable
- 3. Amount Enter the individual amount for COA account
- 4. Memo Enter in following order: VENDOR PERIOD VENDOR INVOICE NO
- Customer: Job Only for Accounts Payable account you will enter GOB

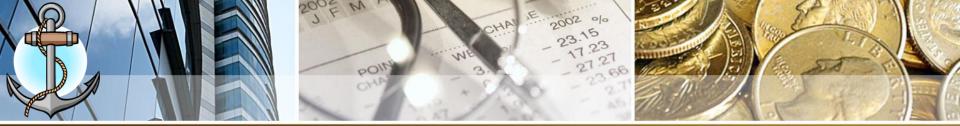

# **How To Calculate GST (GST Included)**

- 1. To Calculate GST when GST is included in the total on a bill and not listed separately.
- 2. FORMULA:
  - a) EXPENSE = TOTAL BILL / 1.125
  - b) GST = TOTAL BILL EXPENSE

#### Example:

TOTAL: \$200.00 (GST Included)

200.00 / 1.125 = 177.78 (The expense amount)

200.00 - 177.78 = 22.22 (The GST amount)

Cross Check

177.78 + 22.22 = 200.00 (The total on the manual bill)

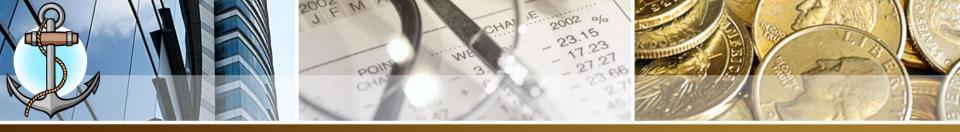

## Write Check (Information)

1. Click on Write Checks icon from command center

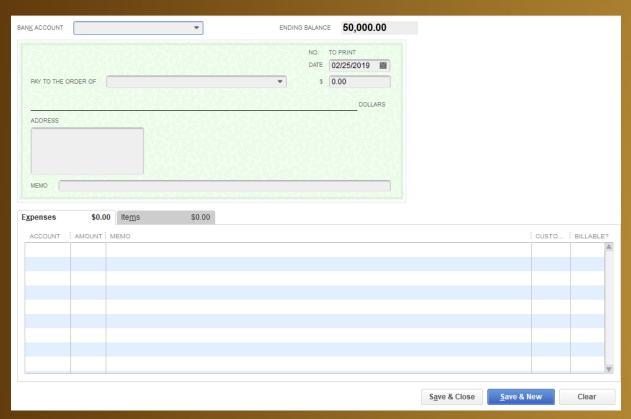

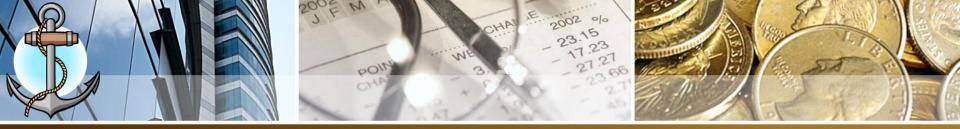

- 2. Bank Account Select a bank account to write the check or you can click <Add New> to enter a bank account.
- 3. Date Enter the date from the bill.
- 4. Pay To The Order Of Enter the vendor name for which the check was disbursed
- 5. Amount Due leave at 0.00 and let QuickBooks auto calculate it.
- 6. Memo brief description of vendor's bill

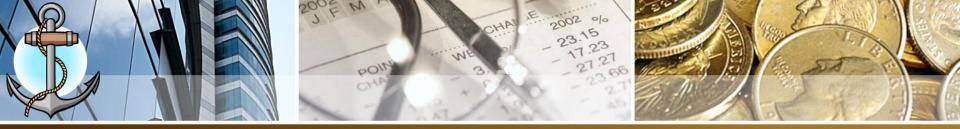

## Write Check (Amount Breakdown)

1. Using Expenses page. (Never Use Items page as we are not doing inventory)

| E <u>x</u> pense | es \$3,204.38         | Ite <u>m</u> s | \$0.00          |
|------------------|-----------------------|----------------|-----------------|
| ACCOU            | JNT                   | : AMOUNT       | MEMO            |
| 68602 -          | · Electricity Expense | 2,             | 348.34 BEL-JULY |
| 25500 -          | · Sales Tax Payable   | ;              | 356.04 BEL-JUL  |
|                  |                       |                |                 |

- 2. Account a) Enter the COA expense account. b) For GST amount enter Sales Tax Payable
- 3. Amount Enter the individual amount for COA account
- 4. Memo Enter in following order: VENDOR PERIOD VENDOR INVOICE NO
- 5. Customer:Job Only for Accounts Payable account you will enter GOB

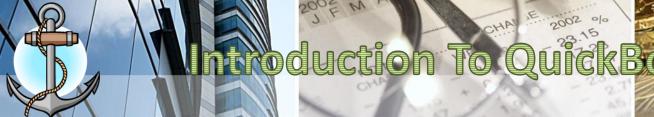

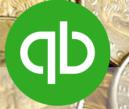

# **PAYROLL**

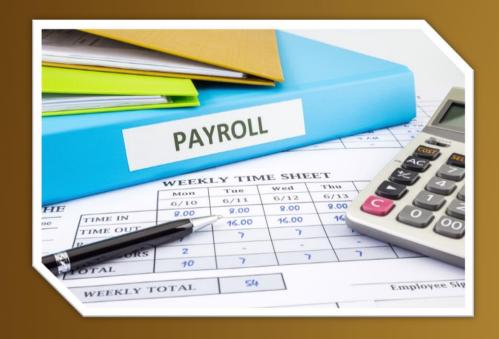

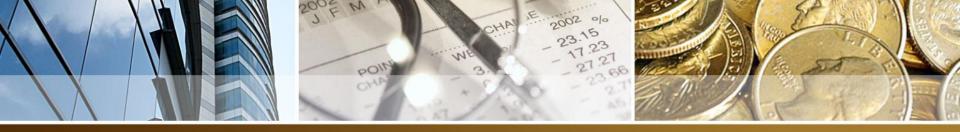

# Step 1. Quickbooks Payroll COA

#### STEP 1

Open the following accounts in Chart Of Accounts (COA):

Salary Expense – The entire employee gross salary will be posted to this account as salaries are expenses to your company.

**Social Security Expense** – The total amount of employer's contribution portion only to Social Security should be posted to this account in positive as employer's contribution is an expenses to your company.

**Social Security Payable** (Other Current Liability) – The employee deduction from salary and employer's contribution will be posted to this account in negative in the split transactions window. This account is a current liability since it should revert to zero (0) balance at the end of an accounting period after payment has been

**Income Tax Payable** (Other Current Liability) – The employee deduction from salary will be posted to this account in negative in the split transactions window. This account is a current liability since it should revert to zero (0) balance at the end of an accounting period after payment has been made to Government Of Belize.

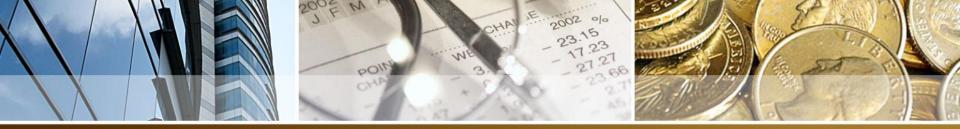

# Step 2. Calculating Payroll In QuickBooks

Salary Expense (Gross Salary)

- Social Security Payable (Employee)
- Income Tax Payable

-----

Net Salary (Amount of Check)

- Social Security Payable (Employer)
- + Social Security Expense

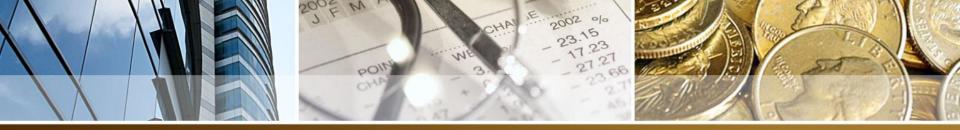

### **Practical Example**

John Rivera earns a gross weekly salary of \$300.00 and income tax rate is 2.25%. Calculate the weekly net salary.

#### **QuickBooks Transaction**

| Account                   | Amount |
|---------------------------|--------|
| Salary Expense            | 300.00 |
| Social Security Payable   | -9.55  |
| Income Tax Payable        | -6.75  |
| Net Salary (Check Amount) | 283.70 |
| Social Security Payable   | -16.05 |
| Social Security Expense   | 16.05  |

|   | ACTUAL<br>WEEKLY<br>EARNINGS | WEEKLY<br>INSURABLE<br>EARNINGS | Employer | Employed<br>Person |
|---|------------------------------|---------------------------------|----------|--------------------|
| 8 | 300.00<br>and over           | 320.00                          | 16.05    | 9.55               |

300 x 0.0225 = 6.75

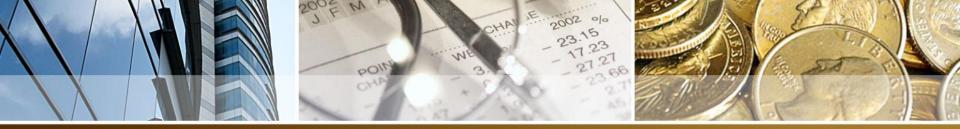

#### **Practice 1**

Jason Garcia earns a gross weekly salary of \$250.00 and income tax rate is 1.10%. Calculate the weekly net salary.

Cleaning

Lila Rodriguez earns a gross weekly salary of \$500.00 and income tax rate is 4.25%. Calculate the weekly net salary.

Accounting

Andrea Berry earns a gross weekly salary of \$200.00 and income tax rate is 1%. Calculate the weekly net salary.

Restaurant & Deli

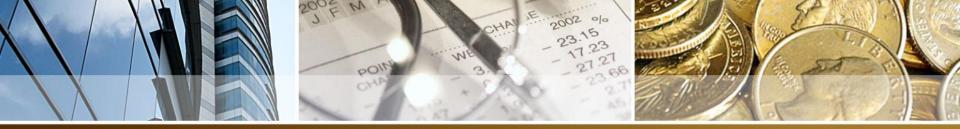

### Step 3. Entering In QuickBooks

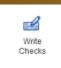

- 1. Click on Write Checks icon
- 2. Fill out the details for the top portion of the check
  - 1. Bank Account
  - 2. Date
  - 3. Pay To The Order Of Name of the employee
  - 4. Memo Payroll For Week Ending (date)
- 3. The bottom portion of check

| Expenses | \$0.00 | Ite <u>m</u> s \$0 | .00    |      |       |       |
|----------|--------|--------------------|--------|------|-------|-------|
| ACCOUNT  |        |                    | AMOUNT | MEMO | CUSTO | BILL. |
|          |        |                    |        |      |       |       |
|          |        |                    |        |      |       |       |

- 4. Account: One of the payroll COA created in STEP 1
- 5. Amount: The amount to be applied to the different accounts (Enter negative amount for deductions)
- 6. Memo: Employee Name Payroll Date \*\*
- 7. For Social Security Payable Use above in addition to (Employee /Employer) to indicate which party is making contribution to BSSB

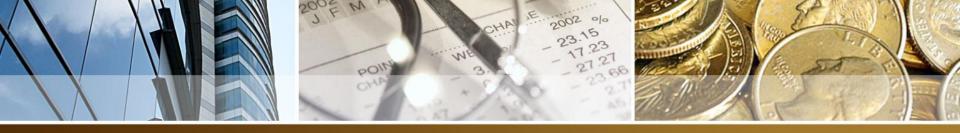

### Calculating Monthly Payroll In QuickBooks

- 1. (Gross Salary / 4) (To Convert To Weekly Salary)
- 2. Calculate Social Security Deduction From BSSB Chart (*Employee*)
- 3. Calculate Social Security Deduction From BSSB Chart (Employer)
- 4. Calculate Income Tax Deduction
- 5. Multiply Gross Salary, Social Security Deduction (Employee), Social Security (Employer) x 4
- 6. Perform same calculations as weekly salary to get monthly net salary

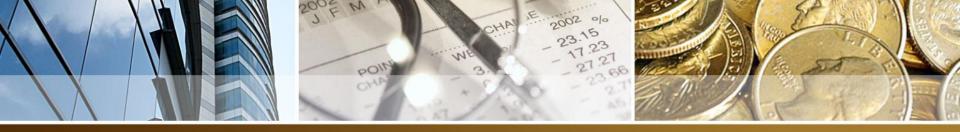

### **Practical Example**

Jane Peters earns a gross monthly salary of \$1100.00 and income tax rate is 1.10%. Calculate the monthly net salary.

1100.00 / 4 = 275.00

|   |                              |                                 | 20,7343  | OUNT OF W          | RATE OF<br>CONTRIBUTION |          |          |
|---|------------------------------|---------------------------------|----------|--------------------|-------------------------|----------|----------|
|   | ACTUAL<br>WEEKLY<br>EARNINGS | WEEKLY<br>INSURABLE<br>EARNINGS | Employer | Employed<br>Person | Total<br>Contribution   | Employer | Employee |
| 7 | 260.00 to<br>299.99          | 280.00                          | 14.45    | 7.95               | 22.40                   | 5.16%    | 2.84%    |

 $7.95 \times 4$  = 31.80

 $14.45 \times 4$  = 57.80

275.00 x 1.10% = 3.03 x 4 = 12.12

Social Security Employee Social Security Employer

Income Tax

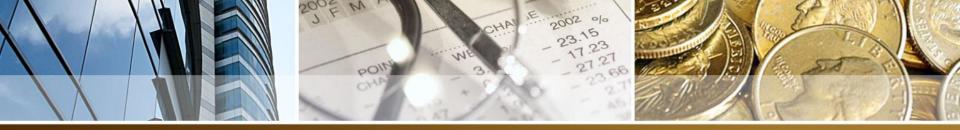

### **Practical Example**

#### **QuickBooks Transaction**

| Account                   | Amount  |
|---------------------------|---------|
| Salary Expense            | 1100.00 |
| Social Security Payable   | -31.80  |
| Income Tax Payable        | -12.12  |
| Net Salary (Check Amount) | 1056.08 |
| Social Security Payable   | -57.80  |
| Social Security Expense   | 57.80   |

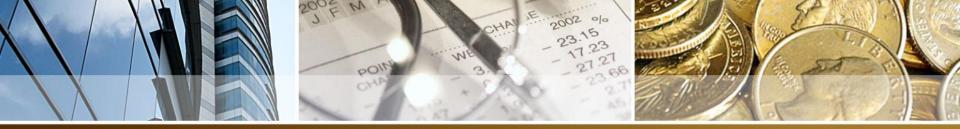

#### **Practice 2**

Tom Villanueva earns a gross monthly salary of \$1500.00 and income tax rate is 3.75%. Calculate the monthly net salary.

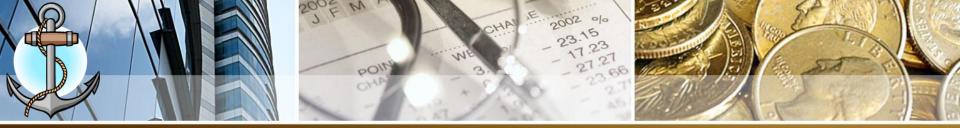

# Paying Social Security / Income Tax at the End of the Month

- Open Chart Of Accounts and locate <u>Social Security</u>
   <u>Payable</u> and <u>Income Tax Payable</u>. (Other Current Liability)
- 2. These accounts will have the amount to be paid.
- 3. Generate a QuickReport by right-clicking on the account name
- 4. Customize the report
- 5. Write a check to BSSB / GOB

Reconcile Use Register Working Trial Balance Attach

QuickReport: 25600 · Social Security P

6. After payment the payable account should be 0.00

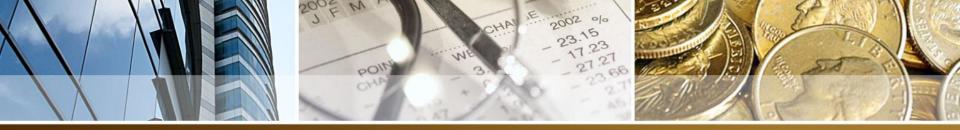

### **Customized Report**

This is an example of a customized report.

|                               | All Transactions                                    |         |         |
|-------------------------------|-----------------------------------------------------|---------|---------|
| : Date : Num                  | Memo                                                | Amount  | Balance |
| 25600 · Social Security Pa    | yable                                               |         |         |
| 03/08/2019                    | Jason Garcia - March 8th, 2019 (Employee)           | 6.35    | 6.35 ◀  |
| 03/08/2019                    | Jason Garcia - March 8th, 2019 (Employer)           | 12.85   | 19.20   |
| 03/08/2019                    | Lila Rodriguez - March 8th, 2019 (Employee)         | 9.55    | 28.75   |
| 03/08/2019                    | Lila Rodriguez - March 8th, 2019 (Employer)         | 16.05   | 44.80   |
| 03/08/2019                    | Andrea Berry - March 8th, 2019 (Employee)           | 4.75    | 49.55   |
| 03/08/2019                    | Andrea Berry - March 8th, 2019 (Employer)           | 11.25   | 60.80   |
| 03/20/2019                    |                                                     |         | 60.80   |
| 03/20/2019                    | Jane Peters - Feb 2019 (Employee)                   | 31.80   | 92.60   |
| 03/20/2019                    | Jane Peters - Feb 2019 (Employer)                   | 57.80   | 150.40  |
| 03/20/2019                    |                                                     |         | 150.40  |
| 03/20/2019                    |                                                     |         | 150.40  |
| 03/20/2019                    | Tom Villanueva - Feb 2019 (Employee)                | 38.20   | 188.60  |
| 03/20/2019                    | Tom Villanueva - Feb 2019 (Employer)                | 64.20   | 252.80  |
| 03/21/2019                    | BSSB - Employee/Employer Contributions - March 2019 | -252.80 | 0.00    |
| Total 25600 - Social Security | / Payable                                           | 0.00    | 0.00    |

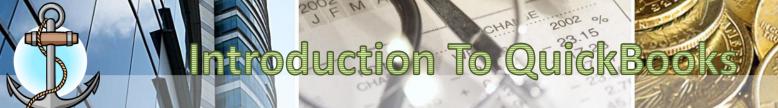

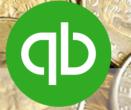

# **JOURNAL ENTRIES**

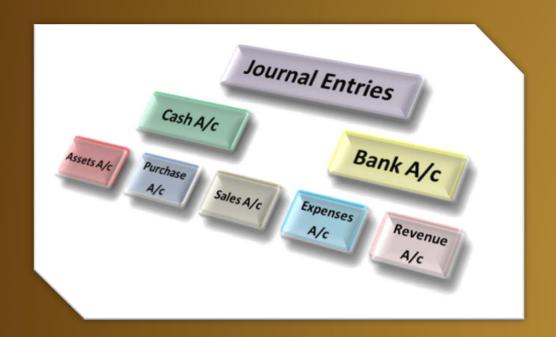

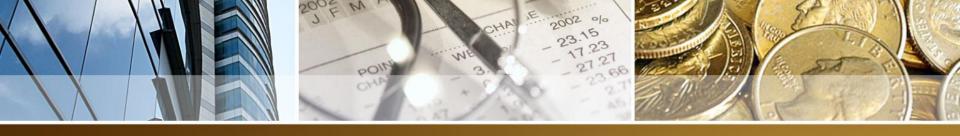

#### **Overview**

| Journal Entry Debit / Credit Chart |          |          |  |  |  |  |
|------------------------------------|----------|----------|--|--|--|--|
| Account Type                       | Debits   | Credits  |  |  |  |  |
| Income                             | Decrease | Increase |  |  |  |  |
| Expense                            | Increase | Decrease |  |  |  |  |
| Equity                             | Decrease | Increase |  |  |  |  |
| Asset                              | Increase | Decrease |  |  |  |  |
| Liability                          | Decrease | Increase |  |  |  |  |

A **journal entry**, in accounting, is recording a balanced transaction in an accounting journal that shows a company's debit and credit balances. The journal entry can consist of several recordings, each of which is either a debit or a credit. The total amount for the debits must equal the total number of credits or the journal is unbalanced. This is called **double entry accounting** 

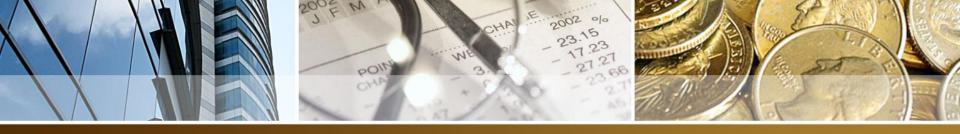

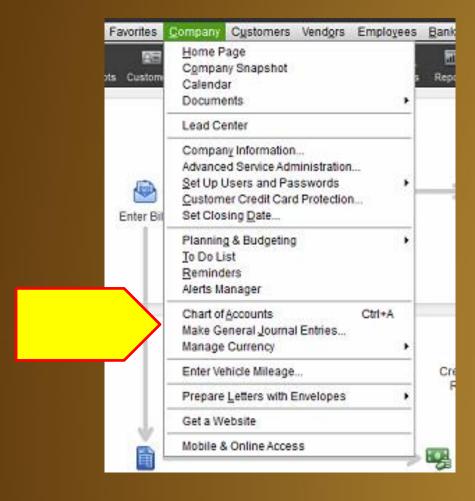

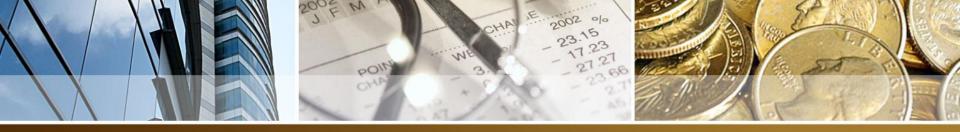

#### **Common Journal Entries**

#### Order Checkbook

This journal entry is for ordering a checkbook from the bank and they debit your account for the bank book.

Debit Office Supplies (Expense)

Credit Bank Account (Bank)

#### TIPS

Increase to expense accounts are recorded as debits

Decrease to expense accounts are recorded as credits

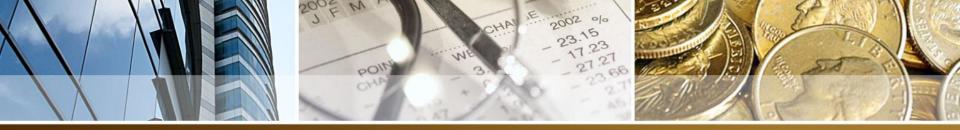

#### **Common Journal Entries**

#### Returned Check

This example is for a cheque of \$50.00 that was paid by an A/R customer and was returned by the bank. The bank then added a charge of \$25.00 for bank charges. The bank account was then debited \$75.00 by the bank.

- 1. AR: debit of \$75 with the customer's name entered in the Name field
- Bank account: credit of \$75 to reduce the bank balance

Using this method then the company does not absorb the bank charges as a loss.

If you want the company to absorb the expense, then the entries are as follows:

- AR: debit of \$50 with the customer's name entered in the Name field
- Bank Charges: Debit of \$25.00 for bank fee
- Bank account: credit of \$75 to reduce the bank balance

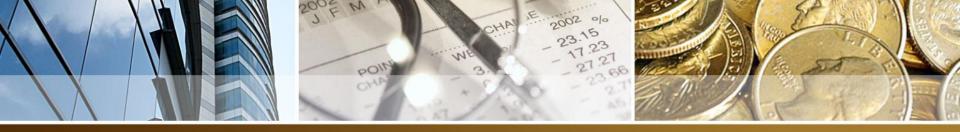

#### Journal Entries - Loan - Fixed Asset

 When you process a loan to purchase a fixed asset in Quickbooks. You will need the following chart of accounts:

#### **FIXED ASSET**

- 1. Main Account Asset Name
- 2. SubAccount Purchase
- 3. SubAccount Depreciation

#### **LONG TERM LIABILITY**

27000 · Club Car - Atlantic Bank Loan

1. Main Account - Fixed Asset Name - Bank Loan

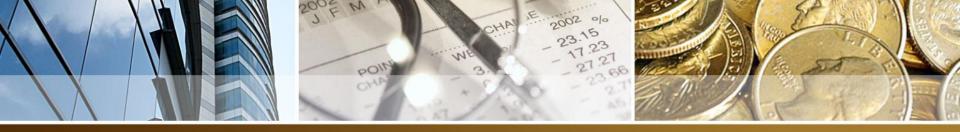

### **Loan - Fixed Asset Example**

#### **QuickBooks Example**

• Atlantic has approved a loan on January 15, 2020 for \$20,000.00 for the purchase of a Golf Cart with price \$18,950.00 (Golf Cart cost \$16,844.44 + GST 12.5% - \$2,105.56) - Bank Administrative & Processing Fee \$700.00. You purchased the cart on January 20, 2020.

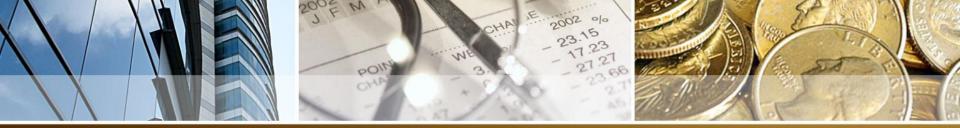

#### STEP 1 – Process The Loan

PROCESSING THE LOAN

BANK NAME DEBIT (BANK)

FIXED ASSET – BANK NAME CREDIT (LONG TERM LIABILITY)

• ATLANTIC BANK DEBIT \$20,000.00

CLUB CAR – Atlantic Bank Loan
 CREDIT \$20,000.00

• --After this transaction, your Atlantic Bank balance should increase by \$20,000.00

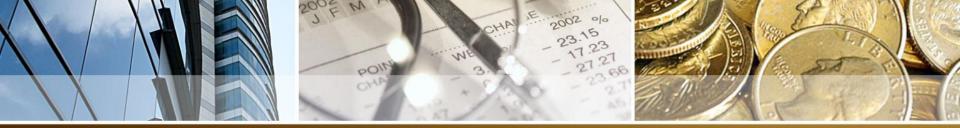

### STEP 2 – Process Any Bank Fees

PROCESSING THE BANK ADMINISTRATIVE FEES

BANK NAME CREDIT (BANK)

BANK CHARGES DEBIT (EXPENSE)

• ATLANTIC BANK CREDIT \$700.00

BANK CHARGES DEBIT \$700.00

 --After this transaction, your Atlantic Bank should decrease by \$700.00

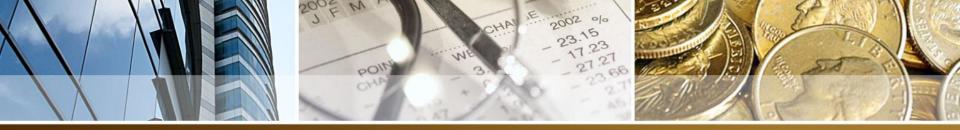

#### **STEP 3 – Purchase The Fixed Asset**

- PROCESSING THE ACTUAL PURCHASE FROM VENDOR
- Write A Check Payee: Captain Shark's \$18,950.00 with breakdown as follows:

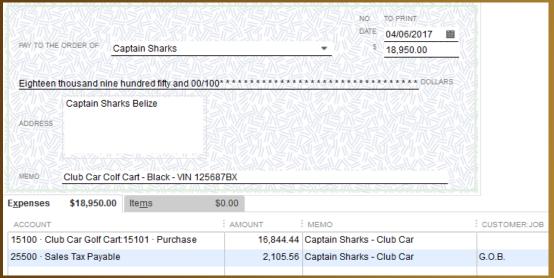

• --After this transaction, your Atlantic Bank should decrease by \$18950.00

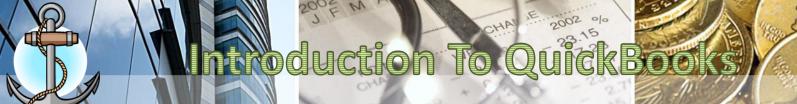

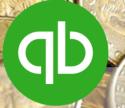

## **DEPRECIATION**

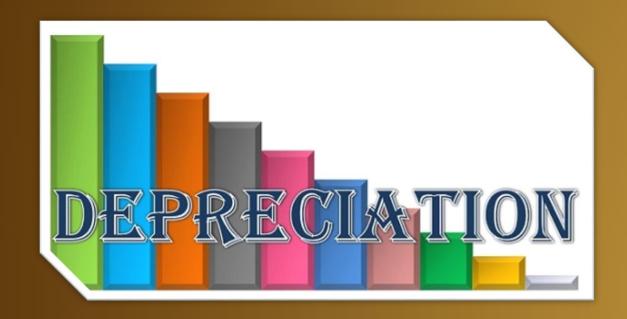

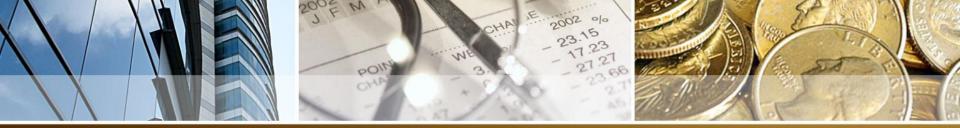

### What is Depreciation?

 a reduction in the value of an asset with the passage of time, due in particular to wear and tear.

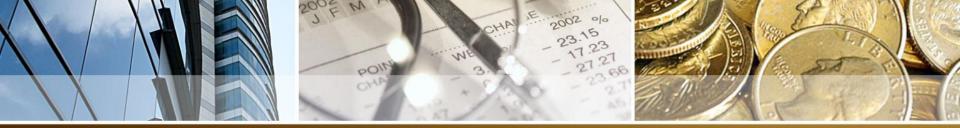

### What is Depreciation?

 a reduction in the value of an asset with the passage of time, due in particular to wear and tear.

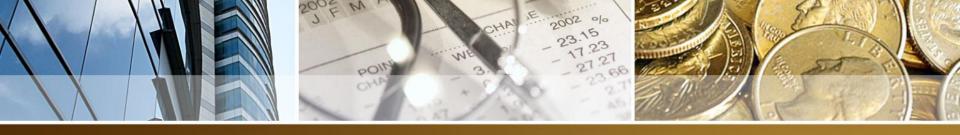

#### Depreciation

- You can calculate depreciation expense using an accelerated depreciation method, or evenly over the useful life of the asset.
- Examples of accelerated depreciation methods are:

   a) the declining balance and b) sum-of-the-years
   digits methods. The primary method for steady
   depreciation is the straight-line method.

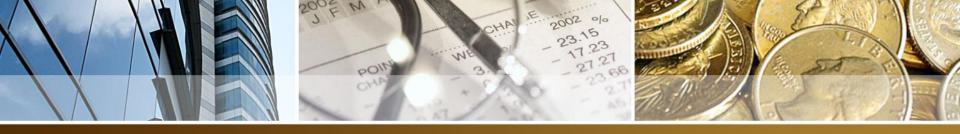

#### Depreciation

- DEBIT the Depreciation Expense
- CREDIT the Asset Depreciation subaccount.
- The Asset Depreciation account is a contra account, which means that it appears on the balance sheet as a deduction from the original purchase price of an asset.

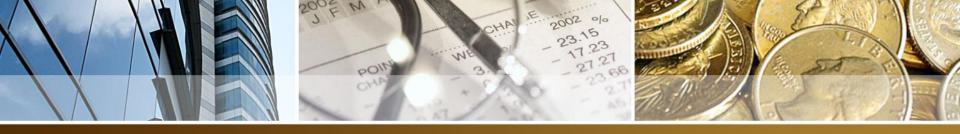

#### SYD Depreciation

 The sum of the years' digits method is used to accelerate the recognition of depreciation for coastal areas. Doing so means that most of the depreciation associated with an asset is recognized in the first few years of its useful life. This method is also called the SYD.

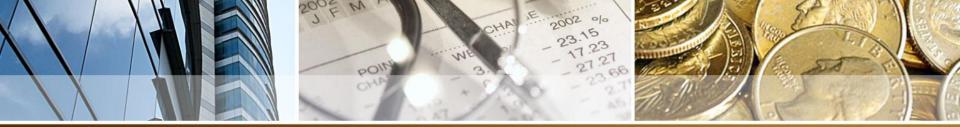

#### **DEPRECIATION INFORMATION**

Item Name : Club Car Golf Cart

Category : Vehicle

Cost : 16,844.44 BZD Salvage : 5,000.00 BZD

Life : 8 year(s)

Method O Straight Line Depreciation

Sum of Years Digits Depreciation

Declining Balance

#### DEPRECIATION CALCULATION

| End of Year | Debit    | Total     | Book Value |
|-------------|----------|-----------|------------|
| 0           | -        | -         | 16,844.44  |
| 1           | 2,632.10 | 2,632.10  | 14,212.34  |
| 2           | 2,303.09 | 4,935.18  | 11,909.26  |
| 3           | 1,974.07 | 6,909.26  | 9,935.18   |
| 4           | 1,645.06 | 8,554.32  | 8,290.12   |
| 5           | 1,316.05 | 9,870.37  | 6,974.07   |
| 6           | 987.04   | 10,857.40 | 5,987.04   |
| 7           | 658.02   | 11,515.43 | 5,329.01   |
| 8           | 329.01   | 11,844.44 | 5,000.00   |

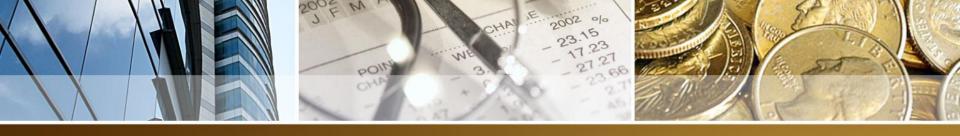

### Depreciation – Journal Entry

| <u>D</u> ATE                                    | 12/31/2016 |  | ENTRY NO. | 4     |       |                                        |                                        |      |
|-------------------------------------------------|------------|--|-----------|-------|-------|----------------------------------------|----------------------------------------|------|
| ACCO                                            | UNT        |  |           |       | DEBIT |                                        | CREDIT                                 | MEMO |
| 62400 · Depreciation Expense                    |            |  | 2,63      | 32.10 |       | Club Car - Golf Cart Depreciation 2016 |                                        |      |
| 15100 · Club Car Golf Cart:15300 · Depreciation |            |  |           |       |       | 2,632.10                               | Club Car - Golf Cart Depreciation 2016 |      |
|                                                 |            |  |           |       |       |                                        |                                        |      |

- DEBIT Depreciation Expense
- CREDIT Asset Depreciation Account